值

# **QUICK GUIDE Klett-Augmented-App**

Scan, learn and discover: This guide will introduce you step by step to all the functions and menus of the Klett-Augmented-App.

You will find the latest information, FAQ and a how-to video at:

[www.klett-sprachen.de/augmented](https://www.klett-sprachen.de/augmented)

## The free app:

The Klett-Augmented-App is available for smartphones and tablets:

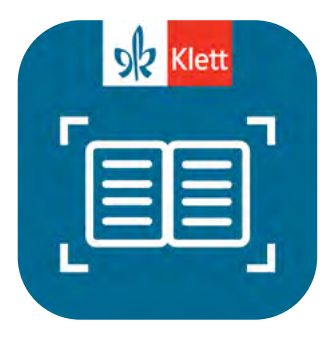

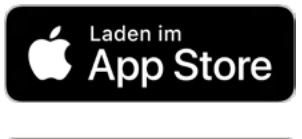

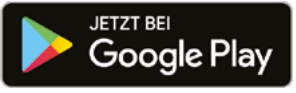

Apple and the Apple logo are trademarks of Apple Inc., registered in the U.S. and other countries. App Store is a service mark of Apple Inc. Google Play and the Google Play logo are trademarks of Google Inc.

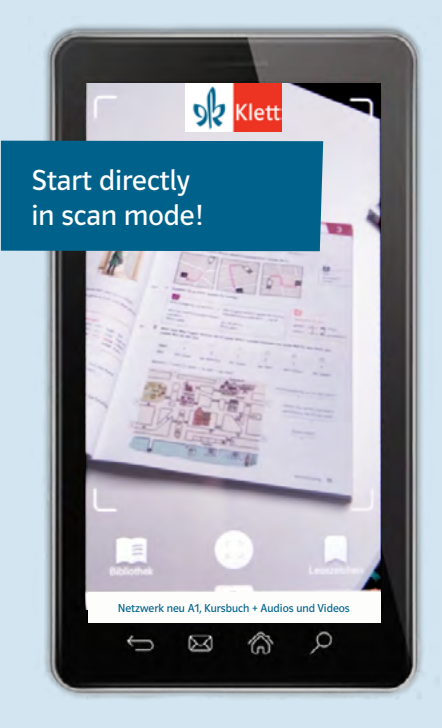

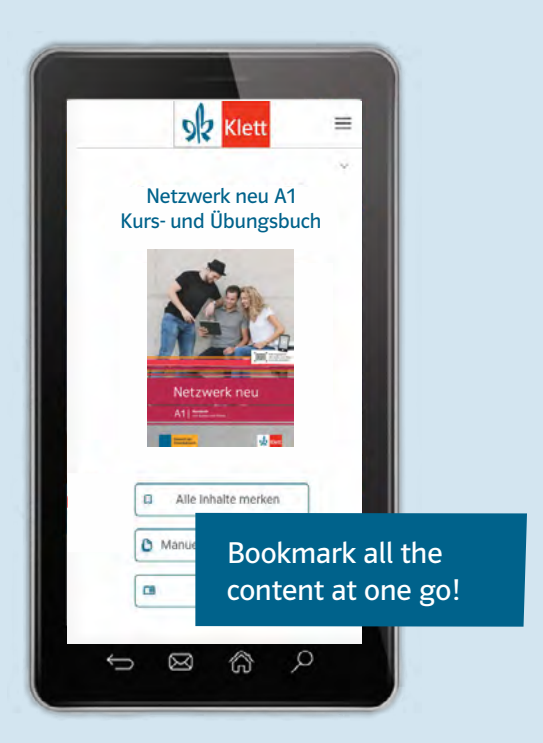

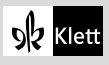

## Start screen

í b

This is the screen you will see when you have opened the app.

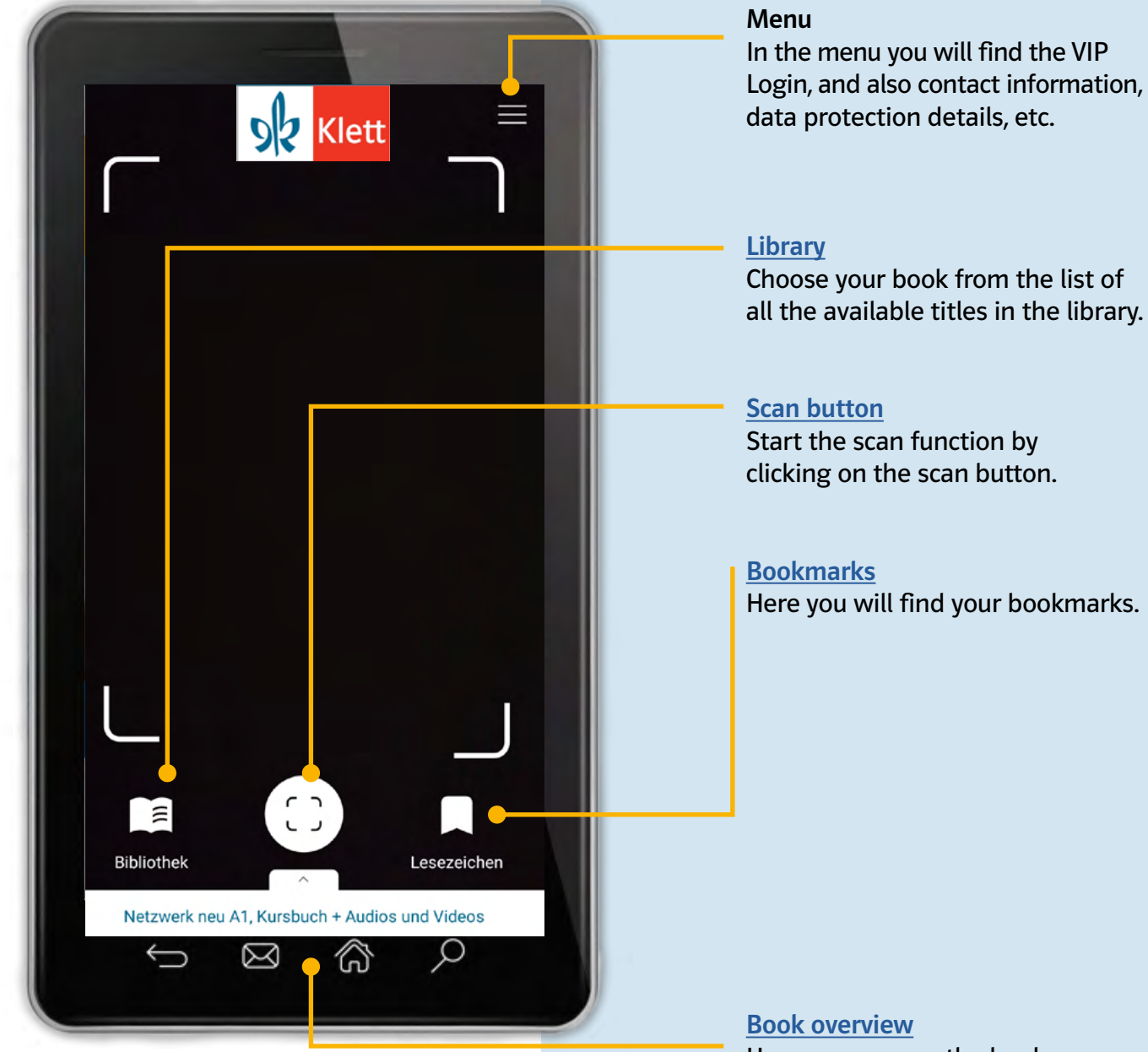

Here you can see the book you have selected. A click on the title will take you to the book overview. You will also find the "Manual page selection" where you can manually select pages by page number.

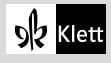

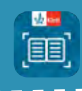

# <span id="page-2-0"></span>Library (Bibliothek)

Go to the Library to see all the available titles. Here you can choose your book.

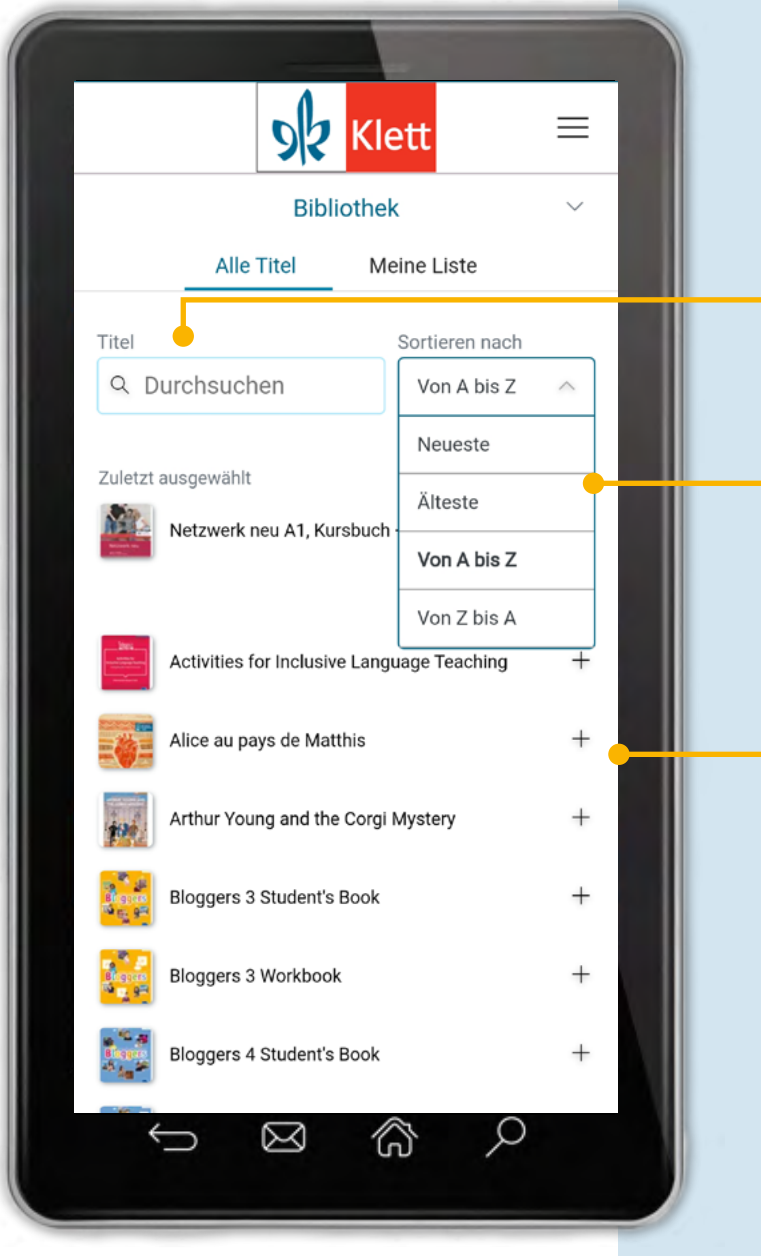

## Title search Enter the title here to quickly find the book you want.

#### Sort

Here you can sort the titles alphabetically or chronologically (time of upload in the app).

### "My List"

Add the title to "My List" by clicking on the "+" symbol. Then you will easily find it again next time.

#### Last selected

The first title in this list is always the last one you selected.

#### Close

Click on the arrow top right to leave the library.

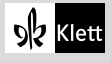

## Page view

-<br>188

This screen appears after scanning or after manual page selection.

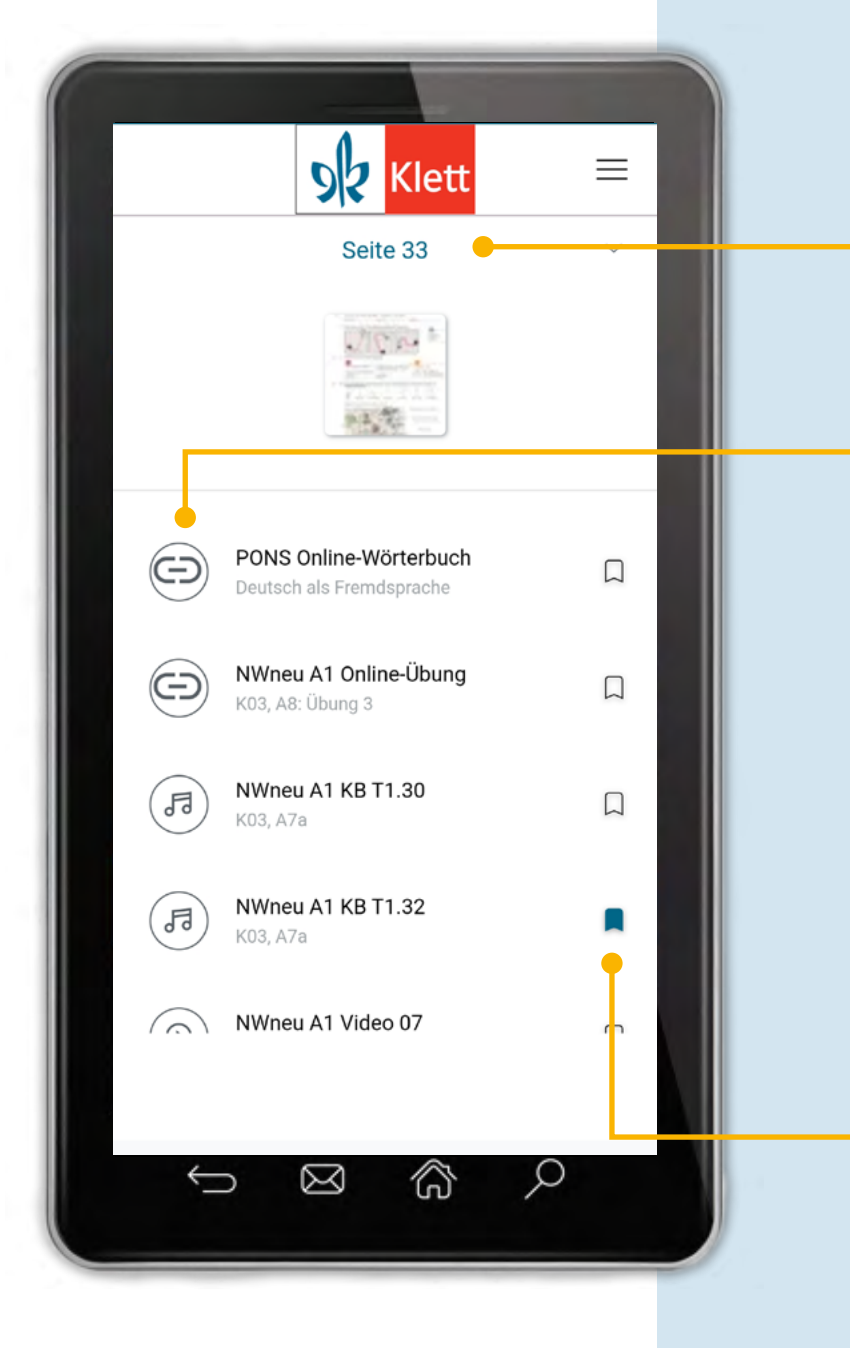

# Page number Here you can see the contents

of the page you have scanned or selected.

## Media icons

The symbols indicate the content:

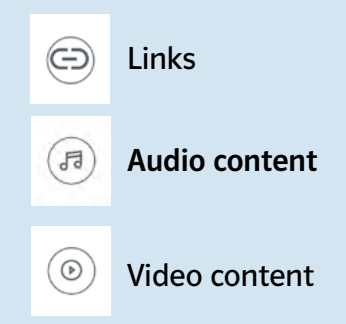

#### Play content

Click on the content to play media directly in the app or open the link.

### Set bookmark

With a click on the bookmark symbol, the content is saved as a bookmark. The content cannot yet be used offline. Go to "Bookmarks" where you can then download the content (see [Bookmarks\)](#page-4-0).

#### Delete bookmarks

Click on the bookmark symbol again to delete the bookmark.

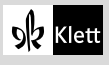

-<br>188

# <span id="page-4-0"></span>Bookmarks (Lesezeichen)

Go to Bookmarks to find all your bookmarked content

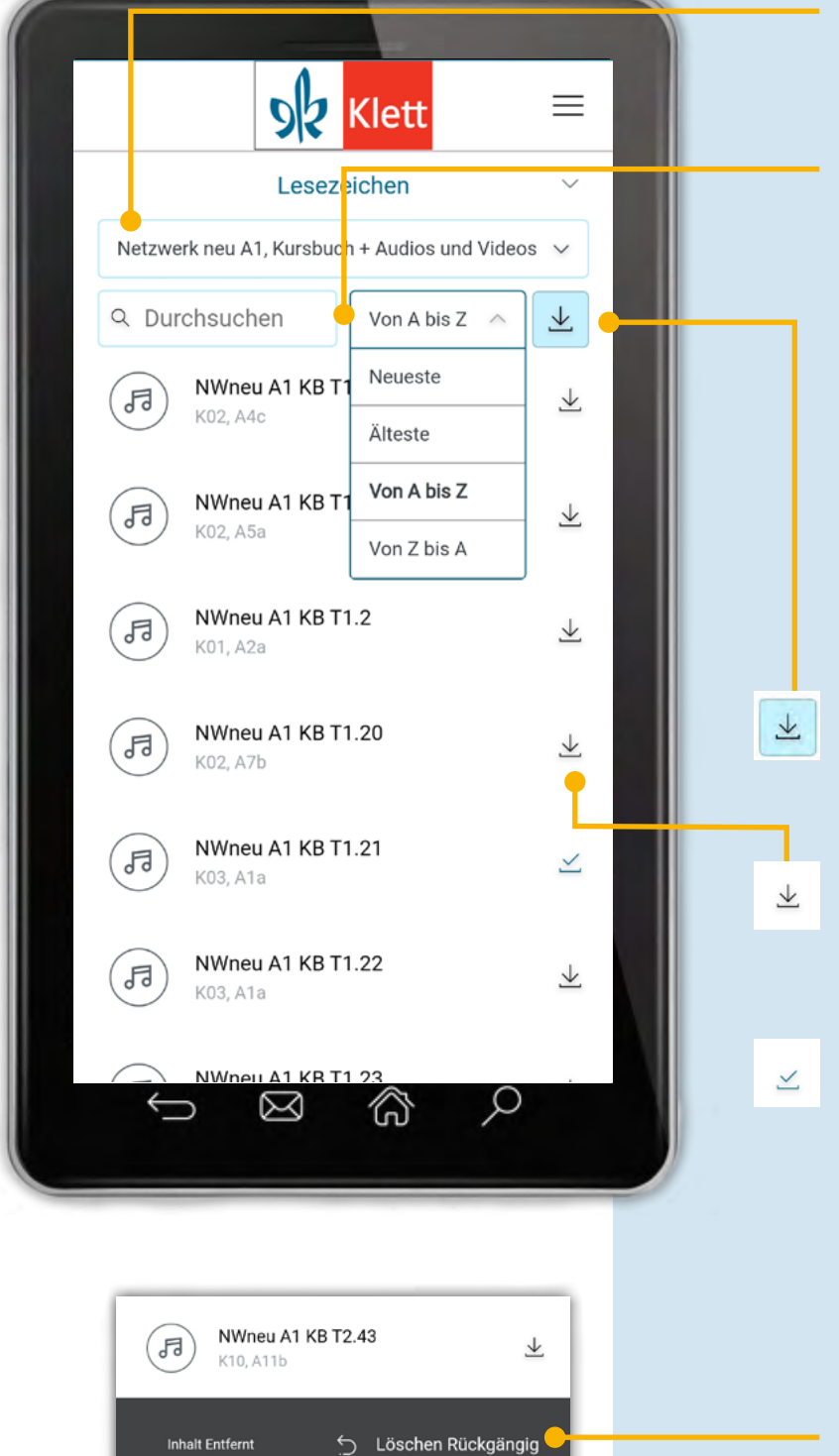

#### Select book Choose your title from the dropdown menu.

### Search and sort bookmarks Here you can search through the bookmarked content or use the sorting function.

### Download content

Click on the blue "download" symbol to download all the content you have bookmarked and then use it offline.

Click on the "download" symbol next to the content to download individual content onto your device.

A blue tick indicates that the content has already been downloaded.

#### Delete download

Click on the blue tick to delete the download from your device.

#### Delete bookmark

Swipe the whole line to the left to delete the content from your bookmarks.

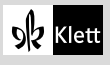

NWneu A1 KB T2.45

值

## Book overview

Go to Book overview to find additional options for the selected title.

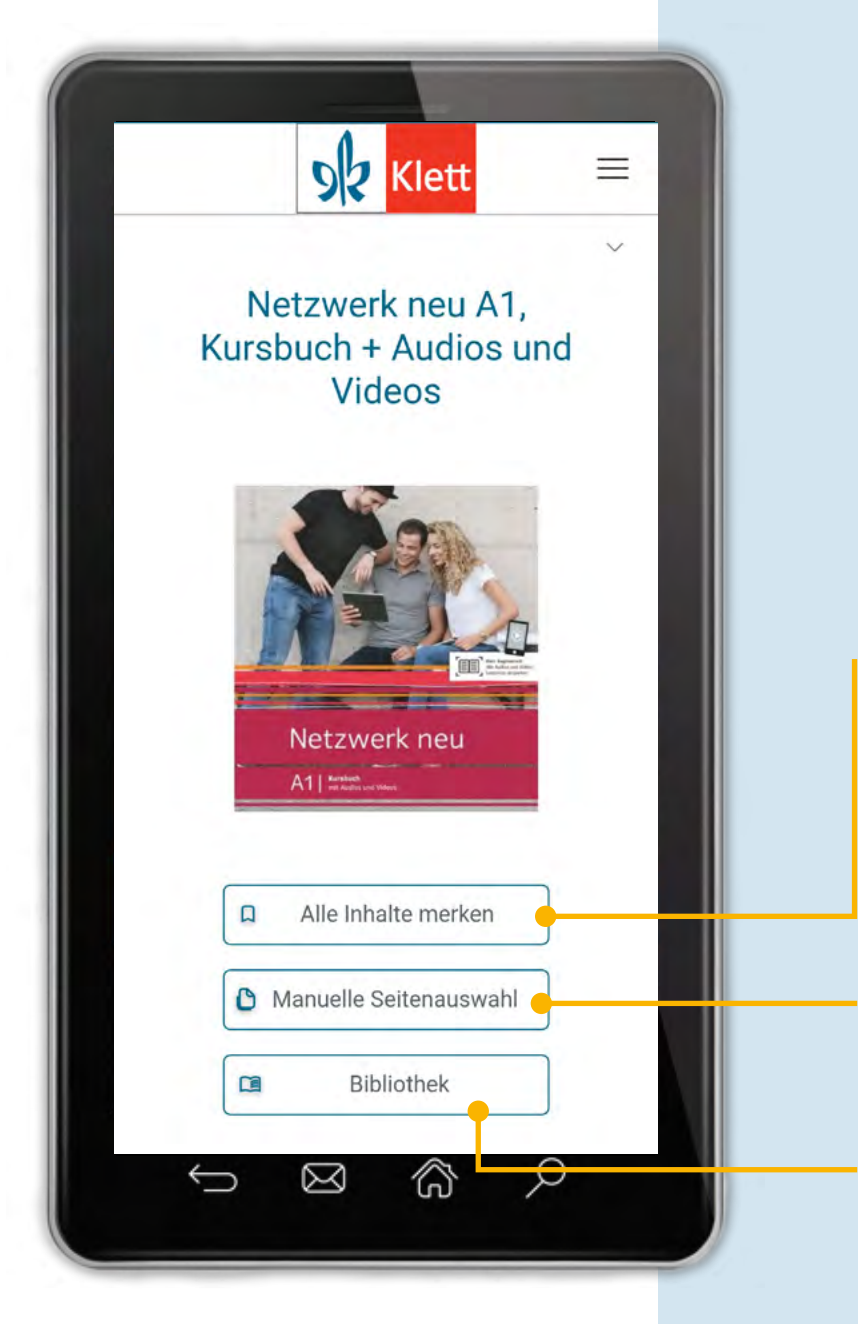

## Bookmark all content

You can bookmark all the content of your title at once, without scanning pages or manually selecting pages. Afterwards, the entire content of the book is available under [Bookmarks.](#page-4-0)

Manual page selection Here you can manually select pages by page number.

#### **Library**

Here you can quickly return to the [Library](#page-2-0) and select further titles.

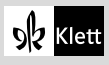